## **Deleting Cookies in Firefox**

## To delete all cookies stored in Firefox:

- 1. On the menu bar, click on the History menu, and select Clear Recent History....
- 2. Set Time range to clear to Everything.
- 3. Click on the arrow next to **Details** to expand the list of history items.
- 4. Select **Cookies** and make sure that other items you want to keep are not selected.

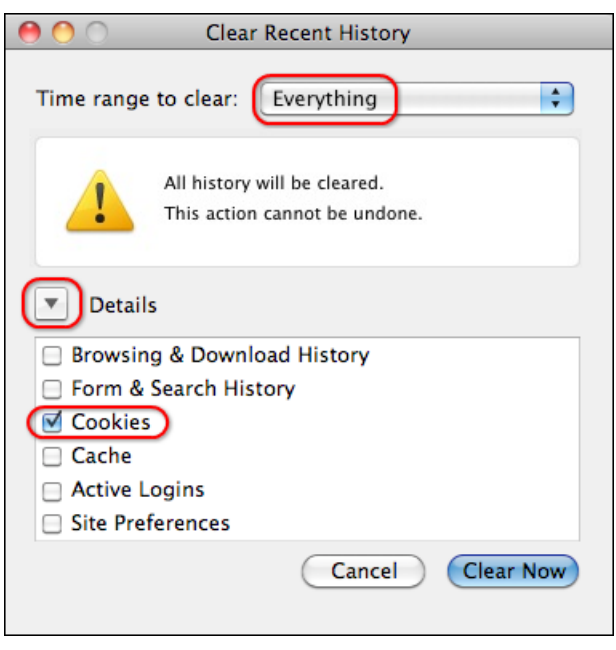

5. Click **Clear Now** to clear the cookies and close the Clear Recent History window.

## **Setting Firefox to delete cookies when quitting:**

- 1. On the menu bar, click on the Firefox menu and select Preferences...
- 2. Select the **Privacy** panel.
- 3. Set Firefox will: to Use custom settings for history.

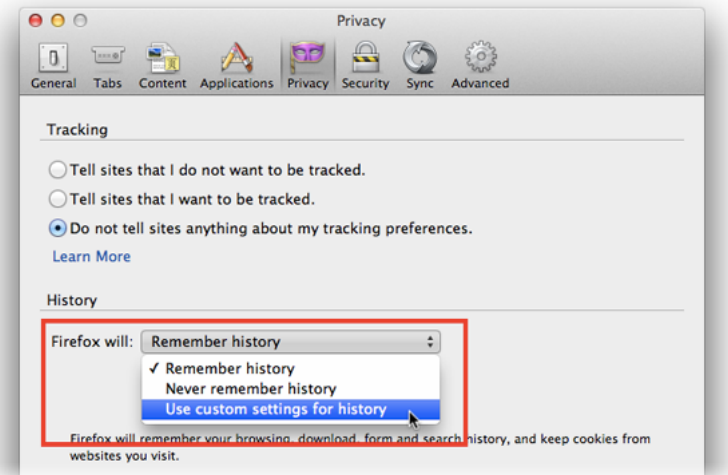

4. Put a check in the box next to **Clear history when Firefox closes**. Click the **Settings** button to the right if you would like to be more selective and clear only your cookies instead of your complete history.

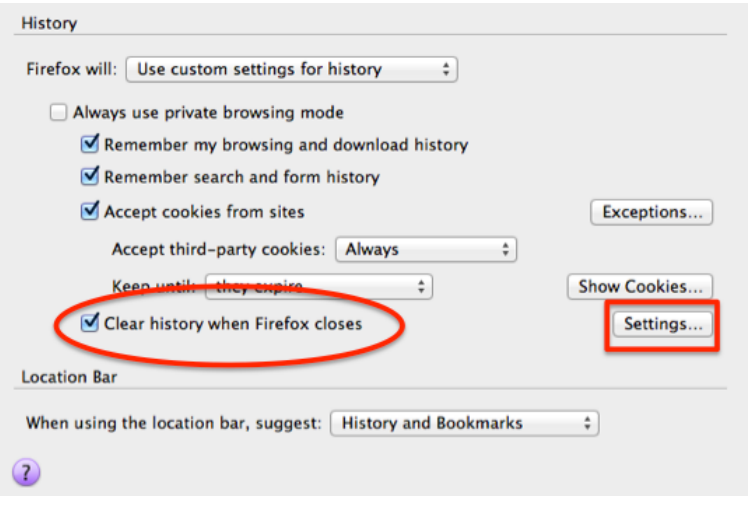

5. Close the Preferences window. Your cookies will be deleted each time you quit Firefox.